操作手册及视频下载:

1、登录人力社保局官网点击"我要办"下方"社保缴费 网上申报"

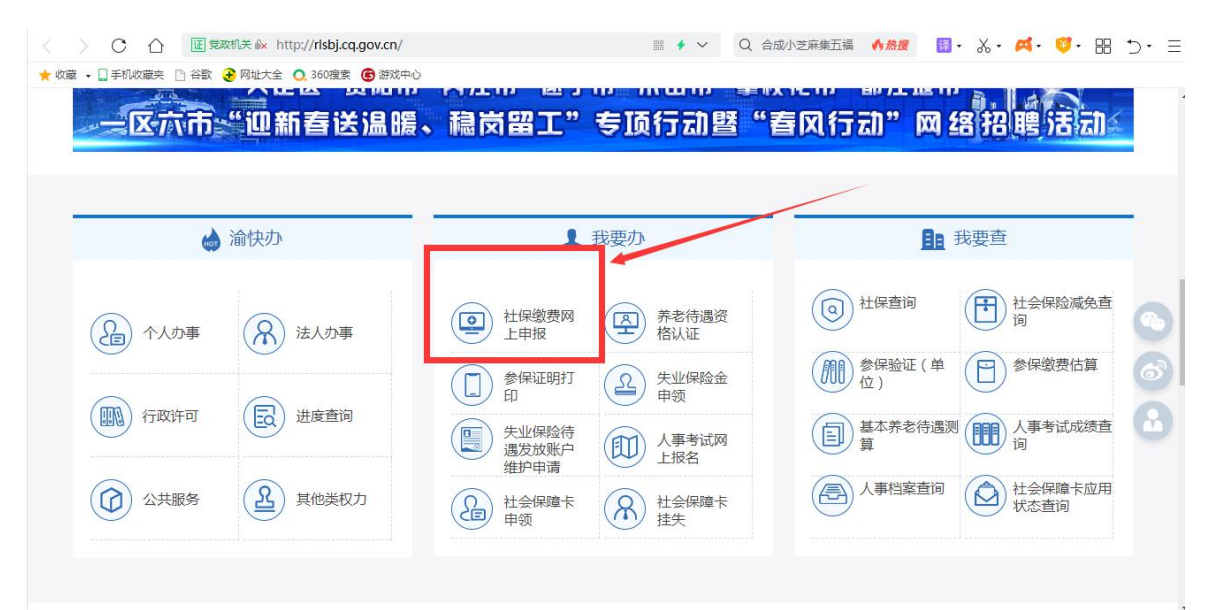

2、点击"教程下载"

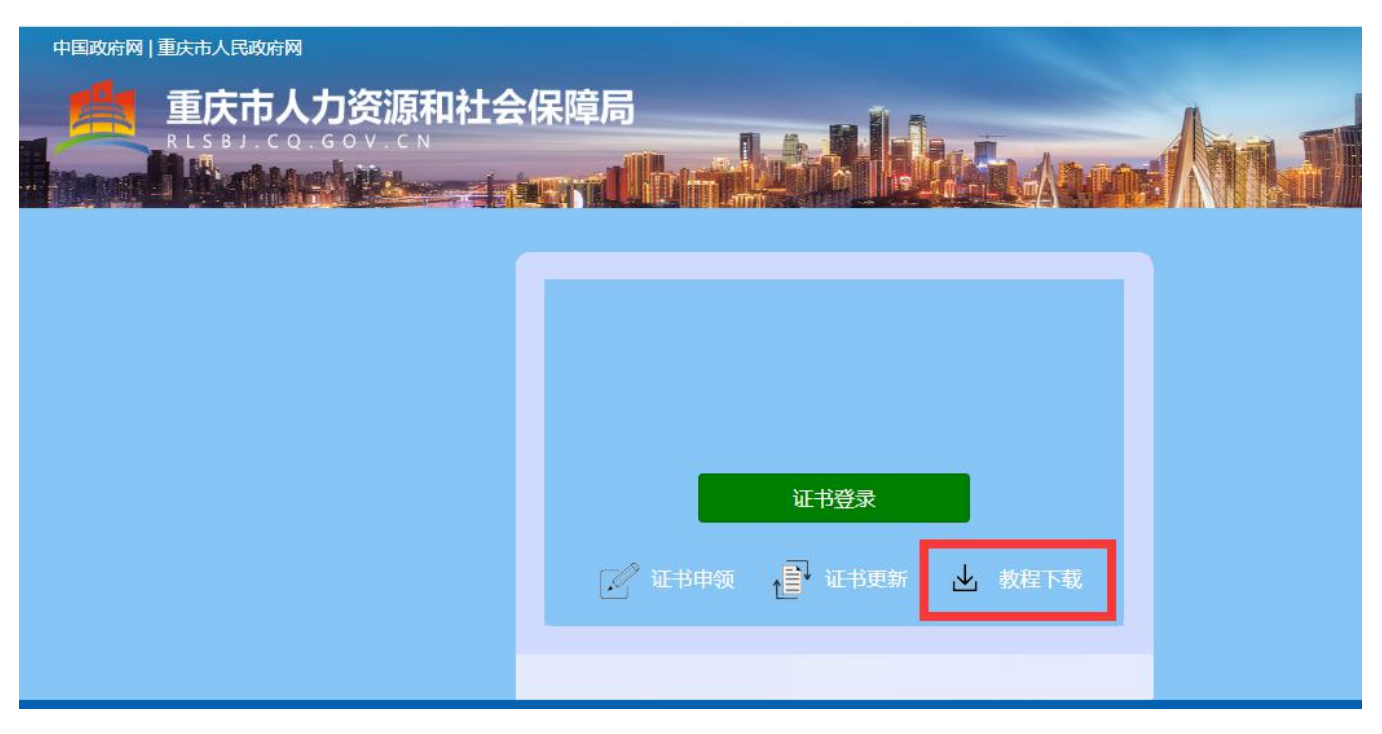

#### **常见问题:**

### **1.提示"**未检索到数字证书**",打开钥匙图标无信息?**

答: 请到 <https://www.ezca.org/aspx/ch/userdownload.aspx?classid=28> 下载"人社用户专用驱动", 安

装后再次尝试登录。

#### **2.红色 U 盾?黑色 U 盾?**

答:红色 U 盾请用 GM3000 的图标修改密码, 黑色 U 盾请用钥匙图标修改密码, 除此之外无任何区别。

#### **3.驱动安装了到哪里登录系统进行申报?**

答:使用谷歌、搜狐、360 浏览器,打开下面网址。

社保申报[:http://rlsbj.cq.gov.cn/sbjb/siweb/](http://rlsbj.cq.gov.cn/sbjb/siweb/)

稳岗返还或稳岗补贴:<http://rlsbj.cq.gov.cn/sbjb/jyweb/>

#### **4.**登录不进去**一直停留在登录界面,点了"证书登录"仍在登录界面怎么办?**

答:请重启网络路由器,或用笔记本电脑连接手机热点网络进行操作,总之,换一个网。

5.稳岗返还点击保存跳转回了登录界面,**登录进去又变成没填写状态?** 

答:请重启网络路由器,或用笔记本电脑连接手机热点网络进行操作,总之,换一个网。

**6.**证书过期如何更新续期?

答: 电脑打开 <http://os.ezca.org:8001/easyca/netpay/> 网址, 请先试试点橙色按钮走更新快速通道尝试更

新,一定请使用 360 浏览器、搜狗浏览器的兼容模式进行,否则将反复提示安装驱动。

如果快速通道验证时提示未找到某芯片号的订单,打开上方网址,登录进去后点击"证书更新",选择第一个 社保用户专用的点此更新,同样需要使用 360 浏览器、搜狗浏览器的兼容模式。

#### 7.稳岗返还申领时提示"没有找到相关信息,请前往柜台办理!"

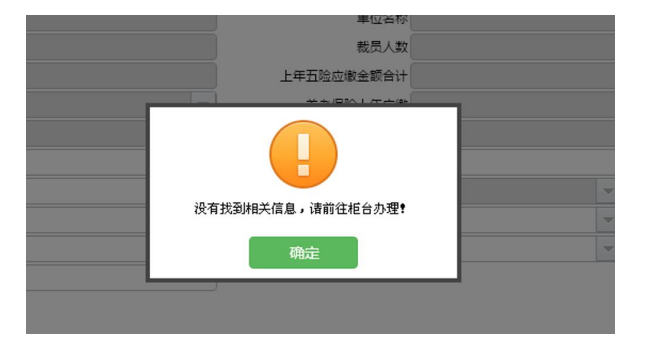

答:该单位不符合申领条件或者单位数据暂未导入系统,请在 3 月中下旬再尝试申领。

#### **8.稳岗返还显示**"需上传附件",**需要上传什么附件?**

答:稳岗返还申领界面进行 1 填写、2 保存、3 打印、4 签章,成功即自动上传成功,如查询界面仍是需上传 附件亮起或者流程全为灰色,请过一段时间后再登录查看流程是否已处于待审核阶段,请参考社保网上申报登 录页面"教程下载"中相关操作手册及视频。

**9.登录提示模板中第 4 行的"**失业二十八项减少原因**"不正确,请检查!**

答:系统中点击"模板下载",下载的减少表格中,往右边拖动,可以看到最右边还有一列失业二十八项需要 选择。

#### **10. 检测到钥匙盘数字证书与印章不匹配,无法进行签章操作**

- 答:浏览器设置兼容模式并打开下面两个网址其中一个,插上 U 盾进行签章验证更新
- 1 <http://os.ezca.org:7080/SealServer/newselfupdate/doUpdateSealNew.jsp>
- 2 <http://os.ezca.org:7080/SealServer/newselfupdate/doUpdateSeal.jsp>

### **11.系统中不存在该单位账号,请联系所在区县社保局,申请开通网上申报账号!**

- 答:请联系社保局人员开通单位网上申报功能。
- **12.模板中第 4 行的【民族】不正确,请按模板格式填写!**

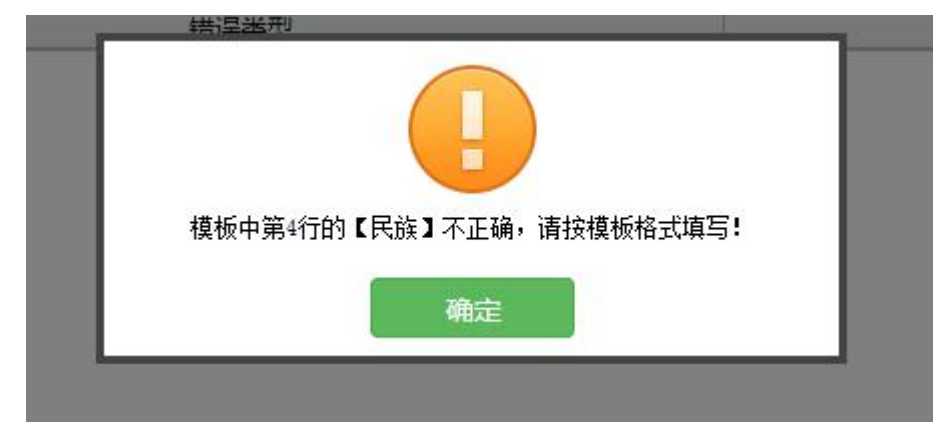

答:系统中点击"模板下载",用网上申报系统中新下载的模板进行填报。

### 13.证书 U 盾里无印章, 或印章有变化?

答:<http://os.ezca.org:8001/easyca/netpay/> 打开此网址,登录进去插上 U 盾进行证书变更。

# **14.已有未完成订单请勿重新申请?**

答:请点击自助办理中点击左边的"订单查询",去完善半截订单。如果是证书更新提交遇到此问题,请到 <http://os.ezca.org:8001/easyca/netpay/> 点击橙色按钮走快速通道进行更新。

## **15.预申报弹出办事指南,没有显示提交成功?**

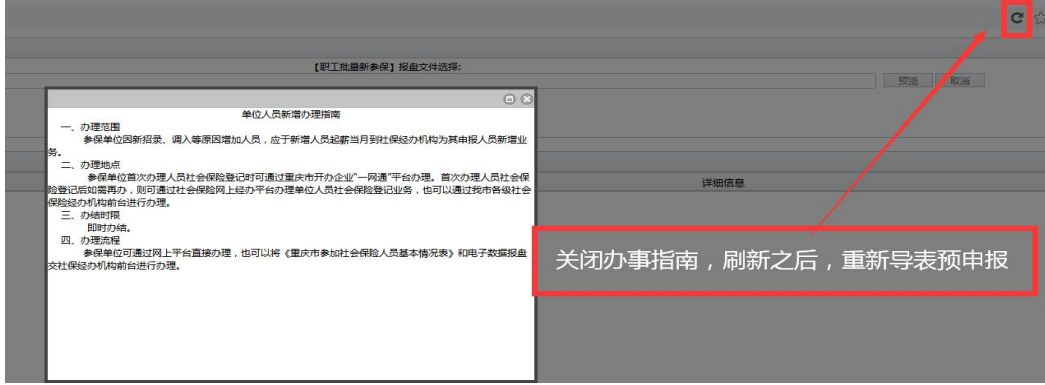